## S!メール/SMS一覧画面の見かた

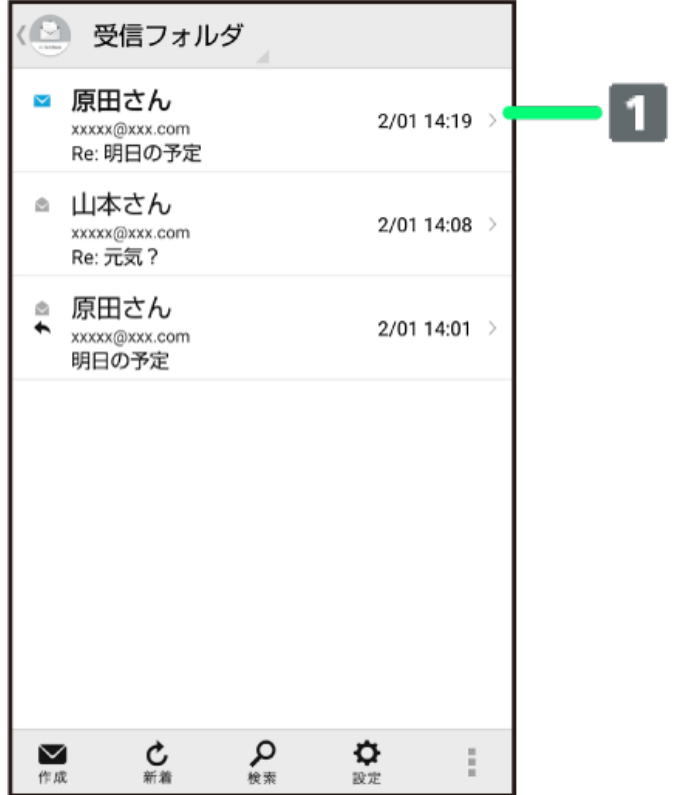

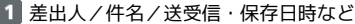

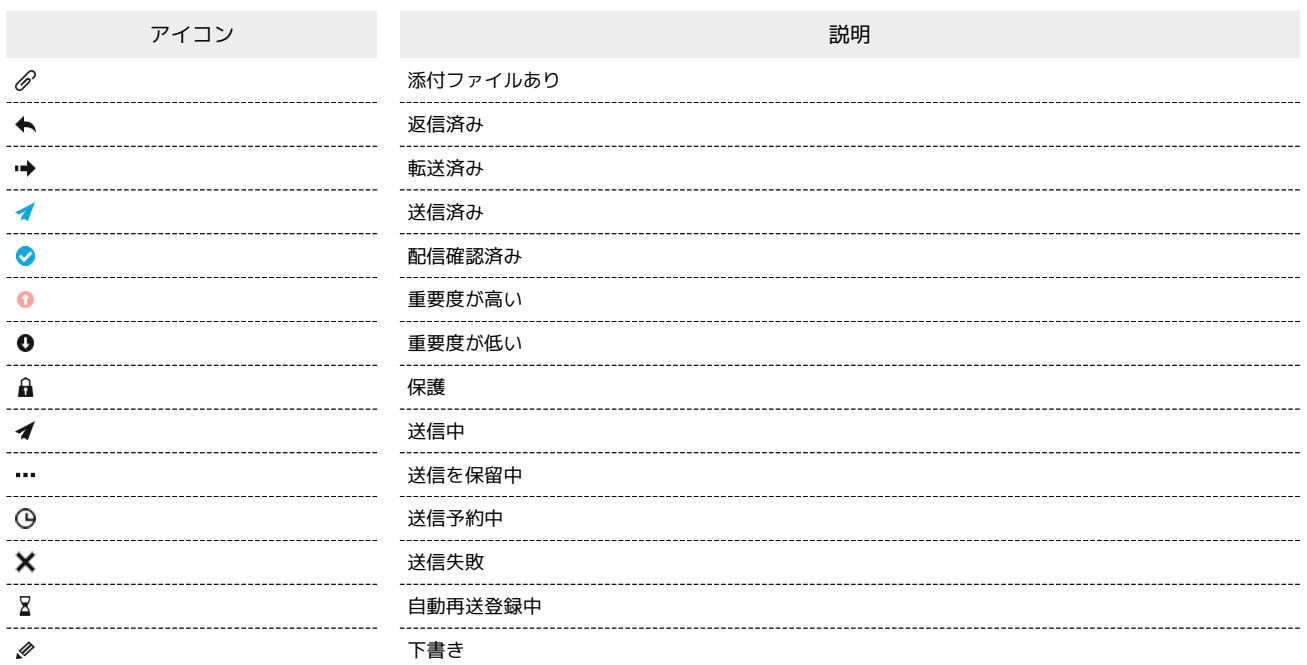

## メールを削除する S!メール/SMS一覧画面で対象のメールをロングタッチ → 削除 → 削除 ・対象のメールを左にフリックし、 削除 をタップして 削除 をタップしても削除できます。 ・複数のメールを選択するときは、ロングタッチしたあとに、そのほかの対象のメールの ◯ をタップ ( ◯ 表示) します。 メールを移動する S!メール/SMS一覧画面で対象のメールをロングタッチ ● 振分け ● 移動先のフォルダをタップ ・複数のメールを選択するときは、ロングタッチしたあとに、そのほかの対象のメールの ◯ をタップ ( ◯ 表示) します。 メールを保護する S!メール/SMS一覧画面で対象のメールをロングタッチ → 保護 迷惑メールを申告する S!メール/SMS一覧画面で対象のメールをロングタッチ → 申告 → はい 差出人/宛先のアドレスを一覧表示する S!メール/SMS一覧画面で対象のメールをロングタッチ → 一覧 ・選択できるメールは1件のみです。

S!メール/SMS一覧画面の操作